# e~Funds

## **Parent Account Creation Process**

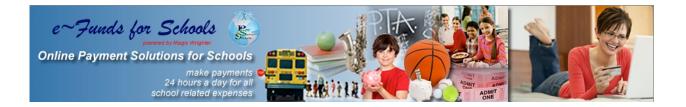

Learn how easy it is to pay online.

## **Creating an account**

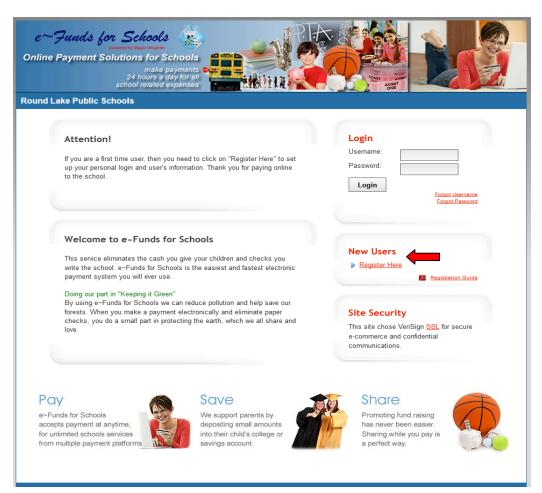

#### Select Register Here. As shown by the red arrow above.

#### **Step 1 - Enter Account Setup Information**

| e~ Junds for Schools<br>Descent Variante<br>Contine Payment Solutions for Schools<br>Make payments<br>24 hours a day for all<br>school related expenses<br>Round Lake Public Schools                                                                                                    |  |  |  |  |  |  |
|----------------------------------------------------------------------------------------------------|--|--|--|--|--|--|
| Log In   Degin using e-Funds for Schools, please log in.   Username:   Password:   Log In   Forgot Username?   Forgot Password?   Sign Up   New user? Sign up to start using e-Funds for Schools!   • Username:   • Password:   • Cropt Username?   Forgot Password?   • Last Name:   • Last Name:   • Done:   • Pone:   • Pone:   • Pone:   • Done:   • Sy clocking on "Sign Up"   confirm that I have read, understand, and agree to the Terms of Service; and Phyacy Policy of e-Funds for Schools. |  |  |  |  |  |  |
| Privacy Policy Terms and conditions Customer Service<br>©2012 e~Funds for Schools - All Rights Reserved.                                                                                                    |  |  |  |  |  |  |

- Enter information into all required fields under Sign Up.
- Make note of your Username and Password for future use
- Passwords now need to be at least 7 characters: there needs to be at least 1 upper case letter, at least 1 lower case letter and at least 1 number.
- Read Terms of Service and Privacy Policy.
- Enter user account information, then click Sign Up.

### **Step 2 - Student Information**

| e~;                                  | Funds for Schools 🛞                                                                                                    |        |  |  |  |  |  |  |
|--------------------------------------|----------------------------------------------------------------------------------------------------|--------|--|--|--|--|--|--|
| Online Payment Solutions for Schools |                                                                                                    |        |  |  |  |  |  |  |
|                                      | 24 hours a day for all<br>school related expenses                                                                                                    | 1      |  |  |  |  |  |  |
| Round La                             | ake Public Schools                                                                                                    |        |  |  |  |  |  |  |
| Home                                 | Payment Options Advisory Services Account Settings                                                                                                    | Logout |  |  |  |  |  |  |
|                                      | Guided Account Set Up                                                                                                    |        |  |  |  |  |  |  |
|                                      | <ul> <li>Step 1 - Student Management</li> </ul>                                                                                                    |        |  |  |  |  |  |  |
|                                      | Your Student(s):<br>You are not associated with any students yet. Add all students in your family, and then click on continue.                                                                                                    |        |  |  |  |  |  |  |
|                                      |                                                                                                    |        |  |  |  |  |  |  |
|                                      | <ul> <li>If you do not know your students' number(s), or your students' have not been issued a student<br/>number, please contact your students' school representative to receive the student number assigned<br/>to your children.</li> </ul>                             |        |  |  |  |  |  |  |
|                                      | <ul> <li>If you are a guest, have no student(s) in our school, or are making payments on your own behalf,<br/>click here.</li> </ul>                                                                                                    |        |  |  |  |  |  |  |
|                                      |                                                                                                    |        |  |  |  |  |  |  |
|                                      | Add Student(s) by:                                                                                                    |        |  |  |  |  |  |  |
|                                      | Family Number: or, Student Number:                                                                                                    |        |  |  |  |  |  |  |
|                                      | Add<br>Enter the family number, or student number(s) for the student(s) you would like to associate with your account, and then<br>click "Add." After you have finished adding students, or you are making payments for yourself, click "Continue to Account<br>Overview." |        |  |  |  |  |  |  |
|                                      |                                                                                                    |        |  |  |  |  |  |  |
|                                      |                                                                                                    |        |  |  |  |  |  |  |
|                                      | Make Payments on Behalf of Yourself         Continue to Account Overview                                                                                                    |        |  |  |  |  |  |  |
|                                      |                                                                                                    |        |  |  |  |  |  |  |
|                                      |                                                                                                    |        |  |  |  |  |  |  |
|                                      | Privacy Policy Terms and conditions Customer Service                                                                                                    |        |  |  |  |  |  |  |
|                                      |                                                                                                    |        |  |  |  |  |  |  |

- Select either Family Number or Student Number and enter into the appropriate box, select Add. Your students will be displayed. (This step is continued on the following page.)
- If making a payment for yourself, select Make Payments on Behalf of Yourself.
- Then, select Continue to Account Overview.

#### **Step 3-Verification of Family/Student number**

| Contine Payment Solutions for Schools<br>Make payments<br>24 hours e day for all<br>school related expenses<br>Round Lake Public Schools |                                                                                                    |                          |                  |                            |        |  |  |
|----------------------------------------------------------------------------------------------------|----------------------------------------------------------------------------------------------------|--------------------------|------------------|----------------------------|--------|--|--|
| Home                                                                                                    | Payment Options                                                                                                    | Advisory Services        | Account Settings |                            | Logout |  |  |
|                                                                                                    | Guided Account Se<br>Step 1 - Student A<br>Your Student(                                                                                                    | Management               |                  |                            |        |  |  |
|                                                                                                    | Name                                                                                                    | Number                   | School Name      | Grade Status               |        |  |  |
| -                                                                                                    | Acosta, Megan                                                                                                    | 2956                     | High School      | Active 🤤                   |        |  |  |
|                                                                                                    | Add Student(s) by:         Family Number:         or, Student Number:         Add         Enter the family number, or student number(s) for the student(s) you would like to associate with your account, and then click "Add." After you have finished adding students, or you are making payments for yourself, click "Continue to Account Overview." |                          |                  |                            |        |  |  |
|                                                                                                    |                                                                                                    |                          |                  |                            |        |  |  |
|                                                                                                    | Make Payment                                                                                                    | ts on Behalf of Yourself | f Co             | ntinue to Account Overview |        |  |  |
| Privacy Policy Terms and conditions Customer Service                                                                                     |                                                                                                    |                          |                  |                            |        |  |  |

- Verify the appropriate Family Number/Student Numbers have been added.
- Then, select Continue to Account Overview. This web page will not appear if you are registering only for yourself and you have no student attending our school.

#### **Step 4 – Registration Complete – Main Menu**

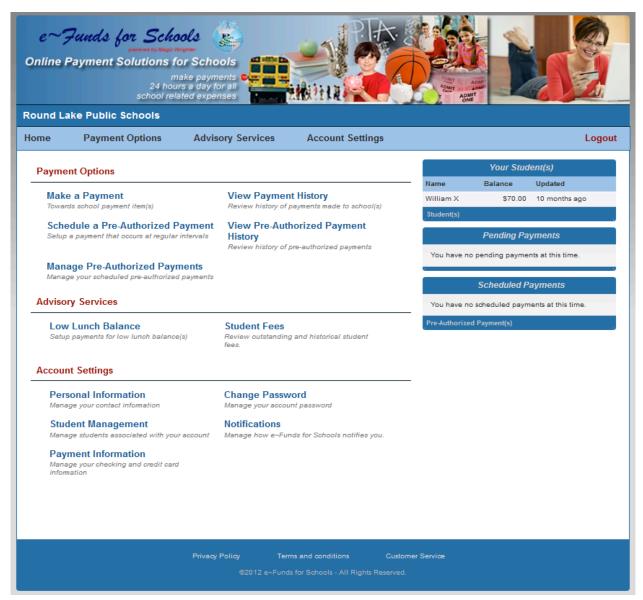

- The main menu displays:
  - Payment Options
  - Advisory Services
  - Account Settings
  - **o** Pending Payments
  - Scheduled Pre-Authorized Payments.

### New Payments Account Settings/Payment Information

| id L | ake Public Schools                                                                                                    |
|------|----------------------------------------------------------------------------------------------------|
| €    | Payment Options Advisory Services Account Settings Lo                                                                                                    |
|      | Select Payment Method                                                                                                    |
| ≯    | New Checking Account New Credit / Debit Card                                                                                                    |
|      | Payment from your checking account is the lowest cost payment option available to you, and our preferred form of payment. <u>Click here</u> if you have a debit card, or you have a checking account and your financial institution did not provide paper checks.     Enter New Checking Account Information                                                                                                    |
|      | Routing Number:       0123         Account Number:       0123         Account Number:       Date         Account Number (Confirm):       Date         A deposit ticket is not to be used to enter the routing number on a deposit ticket can be different than an actual check. Please enter the routing number from an actual check. Please enter the routing number from an actual check. Please enter the routing number from an actual check to ensure the payment will process correctly.       Date to be to be to |
|      | Consent I confirm that the above listed information is correct, and to pay the associated fee(s) assessed and collected by the third party payment processor on each payment made with this payment method. Save                                                                                                    |

The initial time you setup a new payment you are required to enter your bank or credit card information.

- First, select Payment Information from the Main Menu.
- Next select the type of payment account (New Checking Account or New Credit/Debit Card) and enter your account information.
- Then select Save.

## New Payments Schedule Payments

| P   | ayment Options                                 | Advisory Servi                                        | ces Account Settings                                                                                                    |   | L |
|-----|------------------------------------------------|-------------------------------------------------------|----------------------------------------------------------------------------------------------------|---|---|
|     | Make a Payment                                 | em(s)                                                 | View Payment History<br>Review history of payments made to school(s)                                                                   |   |   |
|     | chedule a Pre-Aut                              |                                                       | View Pre-Authorized Payment History<br>Review history of pre-authorized payments                                                       |   |   |
|     | Manage Pre-Author<br>etup a payment that occur |                                                       |                                                                                                    |   |   |
| • 1 | o use your existing che                        | cking account informatio<br>lebit card, or you have a | est cost payment option available to you, and our p<br>n, <u>click here</u> .<br>checking account and your financial institution did n |   |   |
| Acc | ount                                           | Descrip                                               | tion                                                                                                    |   |   |
| ۲   | Checking                                       | ******8                                               | 888 (672460719)                                                                                                    | ۲ |   |
| Sa  | ive                                            |                                                       |                                                                                                    |   |   |
|     |                                                |                                                       |                                                                                                    |   |   |

• To schedule a payment, select Payment Options and Make a Payment from the drop down menu.

| Payment Options A                                      | Advisory Services                   | Account Setti          | ngs             |           |   |
|--------------------------------------------------------|-------------------------------------|------------------------|-----------------|-----------|---|
| chedule Payments                                       |                                     |                        |                 |           |   |
| Payment Type: Checking                                 | Account Number:                     | ******888              | Routing Number: | 672460719 |   |
|                                                        |                                     |                        |                 |           |   |
| Make one payment for multiple str                      |                                     |                        |                 | em(s).    |   |
| <ul> <li>You can get additional information</li> </ul> | n about an item by holding your mou | use pointer over the i | tem name.       |           |   |
| William X General Items                                |                                     |                        |                 |           |   |
|                                                        |                                     |                        |                 |           |   |
| Elementary School                                      |                                     |                        |                 |           |   |
| Lunch Payments                                         | \$50.0                              | 00 2012-09-11          |                 | Added     |   |
| Book Rental                                            | 20.                                 | .00 2012-09-11         |                 | Add       | E |
| Class Picture                                          | 15.                                 | .00 2012-09-11         | •               | Add       |   |
| Electronic Payments                                    | 0.                                  | .00 2012-09-11         |                 | Add       |   |
| Field Trip - Children's Museum                         | 5.                                  | .00 2012-09-11         |                 | Add       |   |
| Field Trip - Planetarium                               | 15.                                 | .00 2012-09-11         |                 | Add       |   |
| Field Trip - Zoo                                       | 10.                                 | .00 2012-09-11         |                 | Add       | - |
| Payments for 2012-09-11                                |                                     |                        |                 |           |   |
| Payment Item Name                                      | Pay For                             |                        | Amount          |           |   |
| Lunch Payments                                         | William X                           |                        | \$50.00         | Remove    |   |
| Convenience Fee(s)                                     |                                     |                        | \$1.00          |           |   |
| Total for 2012-09-11:                                  |                                     |                        | \$51.00         |           |   |

- Next, enter the amount of your payment
- Select the calendar to choose the date of the payment then click Add.
- If you have multiple children select the tab for each child to schedule a payment. Each child will have a tab with their name.
- After you have added all desired payments, confirm your choices before selecting Continue.

## **Confirm Payments/Choices**

| e ~ Junds for Schools<br>were by Magic Wingher<br>Online Payment Solutions for Schools<br>Make payments<br>24 hours a day for all |                                                            |                                   |                                                             |        |  |  |  |  |  |
|----------------------------------------------------------------------------------------------------|------------------------------------------------------------|-----------------------------------|-------------------------------------------------------------|--------|--|--|--|--|--|
| Round La                                                                                                    | school rela                                                | ated expenses                     |                                                             |        |  |  |  |  |  |
| Home                                                                                                    | Payment Options                                            | Advisory Services                 | Account Settings                                            | Logout |  |  |  |  |  |
|                                                                                                    |                                                            | -                                 |                                                             |        |  |  |  |  |  |
| 0                                                                                                    | Confirm your choices                                       |                                   |                                                             |        |  |  |  |  |  |
|                                                                                                    | Payment Type: Checkin                                      | g Account Number:                 | ******888 Routing Number: 672460719                         |        |  |  |  |  |  |
|                                                                                                    |                                                            |                                   |                                                             |        |  |  |  |  |  |
|                                                                                                    |                                                            | r checking account within 2 busin |                                                             |        |  |  |  |  |  |
|                                                                                                    | Lunch Payments<br>Convenience Fee                          | William X                         | \$50.00<br>\$1.00                                           |        |  |  |  |  |  |
|                                                                                                    | Convenience r ee                                           |                                   | 91.00                                                       |        |  |  |  |  |  |
|                                                                                                    | Total for 2012-09-11:                                      |                                   | \$51.00                                                     |        |  |  |  |  |  |
|                                                                                                    |                                                            |                                   | payment. To process your payment, you must agree to pay the |        |  |  |  |  |  |
|                                                                                                    | convenience fees listed at                                 |                                   |                                                             |        |  |  |  |  |  |
|                                                                                                    |                                                            | confirm that I accept the above   |                                                             |        |  |  |  |  |  |
|                                                                                                    | I decline paying all fees and want to cancel this payment. |                                   |                                                             |        |  |  |  |  |  |
| Back Submit                                                                                                    |                                                            |                                   |                                                             |        |  |  |  |  |  |
|                                                                                                    |                                                            | Privacy Policy Terms              | and conditions Customer Service                             |        |  |  |  |  |  |
|                                                                                                    |                                                            |                                   | for Schools - All Rights Reserved.                          |        |  |  |  |  |  |

- Verify, a final time, your payment choices
- Agree to pay the convenience fee
- Then select Submit.

## Receipt

| e~Funds for Schools<br>were by Wage Wingher<br>Difference Schools<br>Make payments<br>24 hours a day for all<br>school related expenses<br>Round Lake Public Schools |                                                               |                                                 |                                |          |  |  |  |
|----------------------------------------------------------------------------------------------------|---------------------------------------------------------------|-------------------------------------------------|--------------------------------|----------|--|--|--|
| Home                                                                                                    | Payment Options                                               | Advisory Services                               | Account Settings               | Logout   |  |  |  |
|                                                                                                    | Receipt<br>Payment Type: Checkin                              | ng Account Number                               | : ******888 Routing Number: 67 | 72460719 |  |  |  |
|                                                                                                    | This payment will debit you<br>Book Rental<br>Convenience Fee | rr checking account within 2 busin<br>William X | ness days<br>\$20.00<br>\$1.00 |          |  |  |  |
|                                                                                                    | Total for 2012-09-13:                                         | Confirmation Nur                                | \$21.00<br>nber: 1370113       |          |  |  |  |
| Thank you for your payment. Please <u>print</u> this receipt for your records.           Return         o         Main Menu           2012-09-13         11:53:01 ET |                                                               |                                                 |                                |          |  |  |  |
| Privacy Policy Terms and condition Customer Service<br>©2012 e~Funds for Schools - All Rights Reserved.                                                              |                                                               |                                                 |                                |          |  |  |  |

- We recommend that you print and save your receipt for future reference.
- Please refer to the Customer Service link at the bottom of all pages with any questions or concerns.

Thank you for using e~Funds for Schools.